# Transfer the Profile Continued

4. If you have made a new profile, click **Choose File** *(4)* and find the correct profile.

• The selected file name will show on the screen

5. To load a saved profile, use the **Or select a stored profile** dropdown menu *(5)* to select desired profile to load.

## 6. Click **Transmit Profile** *(6)*.

• As the profile is sent to the controller, **Profile transmission started** will show on the screen. When the transmission is successful a green **Profile transmitted successfully** will show

• Once transmitted, the profile is stored on controller and available to reload at a later date

NOTE: The settings for the selected profile will be show on the screen *(7)*. 7. If there is any **red text** on the screen, an error in the transmission communication has occurred.

**a.** Move closer to the controller and click **Transmit Profile** again 8. You are now ready to spray.

# Spray with Synchro™

1. Get the sprayer ready for operation.

2. Make sure that the controller **Synchro** switch *(1)* is ON when ready to spray.

3. Toggle on the boom switch(es) *(2)*. **IMPORTANT:** If the sprayer

pump is on toggling the boom switches may apply product. You can use the **L** (left) and **R** (right) side of the sprayer separately or together.

4. Operate the sprayer.

5. When you are done spraying, toggle the boom switch(es) and the **Synchro** switch off.

**IMPORTANT:** If any switch is ON, the system will still pull a current that can drain the battery.

NOTE: If one or both boom switches are ON but the **Synchro** switch is OFF, the system will operate with a constant

equal flow of product through all nozzles and not use the profile parameters. The sprayer will function as it would without the CapstanAG system. This can be used to flush the system out, or can be used to spray conventionally, especially during a failure.

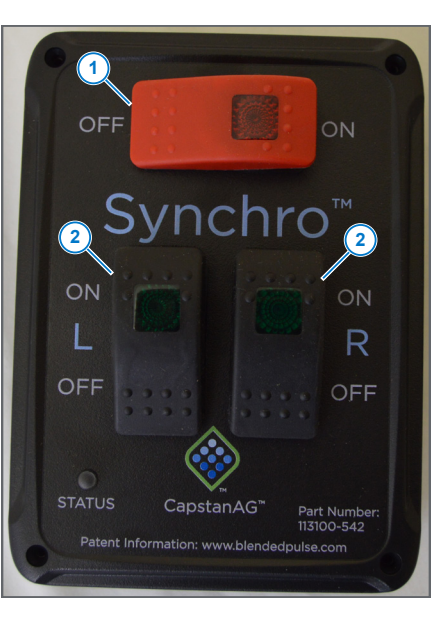

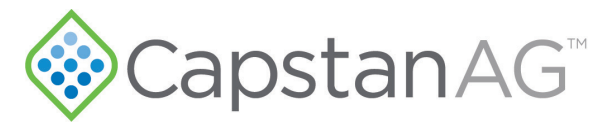

Synchro™ Quick Reference Information

## Setup

Nu

Ro

 $\Box$ 

56

1. While connected to the internet, open a web browser on your computer or tablet.

2. Go to https://orchard.capstanag.com.

3. Enter the correct information for your sprayer. The system configuration interface includes:

**• Number of Nozzles per Side:** Use the slider to show the correct number of nozzles on each side of the sprayer

**• Profile Name:** Name the profile for the sprayer

**• Rate (gpa):** The rate of application of product

**• Speed (mph):** Enter the speed the machine will be moving when product is applied

**NOTE:** It is the responsibility of the operator to maintain this speed

**• Row Spacing (feet):** The distance between the rows

**• Tip Size and Multiple Tip Sizes:** If the

sprayer uses only one tip size, enter the value. If the sprayer has multiple tip sizes, put a checkmark in the box and enter the tip sizes in the additional spaces that show on the screen, i.e.  $\#8$  tip = 0.8 gpm  $@$  40 psi. See the correct tip chart for the correct information. This number reflects the sum of tips if multiple tips per nozzle. i.e. splitter with two tips

**• Pressure (psi):** The force at which you want to spray

**NOTE:** It is the responsibility of the operator to maintain this pressure

- **• Specific Gravity:** Read the product label for correct information
- **• Frequency (Hz):** Contact your CapstanAG representative for specific settings

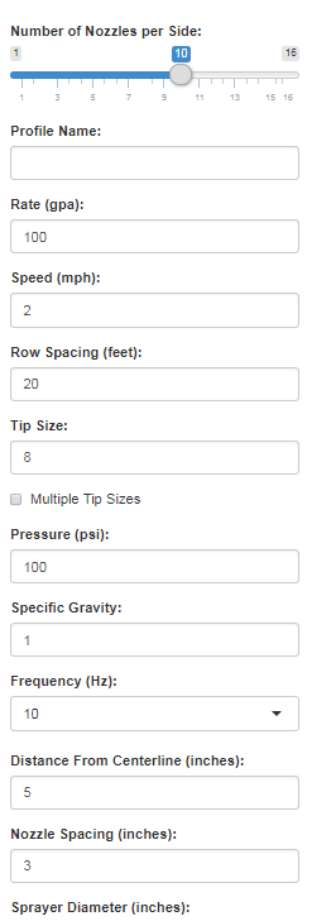

# Setup Continued

These values on the left side of the screen reflect the scale of the visual representation only:

**Oistance From Centerline (inches):** The

dashed line in the center of the visual representation of the sprayer. The distance from centerline value is the space between the first nozzle to the left or right of the center of the sprayer. The top nozzle/nozzle closest to the centerline of the sprayer is Nozzle #1

**Mozzle Spacing (inches):** This value is the **set of the set of**  $\mathbf{r}$ distance between each nozzle **• Sprayer Diameter (inches):** This value is

measured across the outside of the sprayer tips. The visual representation of the sprayer will change when the value is changed

On the right side of the screen: **bexisab entired (%):** Enter the desired

percentage of total flow per nozzle to apply the amount of product as desired for the field and/or crop. A nozzle error message will show and the visual representation of the nozzle will change to red when the flow is outside of the system

parameters Adjust the nozzle flow or change sprayer settings to remove the error.

**of Total Flow:** of all of the nozzle must be at 100%. If the percentage is not equal to 100% a flow error message will show

Visual representation of the sprayer—as the information changes on this screen the graphic will change to show how the sprayer will operate.

u<mark>le fip size</mark><br>izle Error: Adjust red nozzle flo

Download Profile

Total Flow: 100%

00.01 Nozzle 10 Flow (%)

 $00.01$ (%) мој 6 е јазо и  $00.01$ Nozie 8 Flow (%)

 $00.01$ (%) wol∃ ∑ əlssoM

 $00.01$ Nozzle 6 Flow (%)  $00.01$ Nozzle 5 Flow (%) 10.00 Nozie 4 Flow (%)

 $00.01$ (%) wol∃ & elssoM 00.01 Nozzle 2 Flow (%) 10.00 (%) wolf I sisson

**SMO**I-

Diagnostics

Nozzle color indicates:

- $\mu$ o əlzzon—əpneyo
- Green—nozzle on and the settings are •
- within the system parameters • Red—not within system parameters and

changes must be made for the system to function

### **5 6 4** causoup | loggle Diagnostic **1 3**

Transfer the Profile

**NOTE:** Nozzle line length is proportional to the flow—the longer the

At When all of the information is correct, click **Download Profile**, at the bottom

**Journally** the right was retrieved as the only cannot retrieve that  $\mathbf{d}$ 

**b.** Iype <u>192.168.0.1/generate.html</u> OR <u>capstan.ag/generate.html</u> (for

5. If desired, you can move the profile to an external memory device.

Profiles can also be created while directly connected to controller.

When using this method, the profile is saved to that controller only. Profile cannot be downloaded or transferred to any other controller.

a. Open the **Downloads** folder on your computer.

Connect to the controller Wi-Fi. **a.**

If the download profile icon is not shown the system parameters are

line the greater the flow.

memory device.

. non-apple devices)

not met

os buiop uəy M

on the right side of the screen.

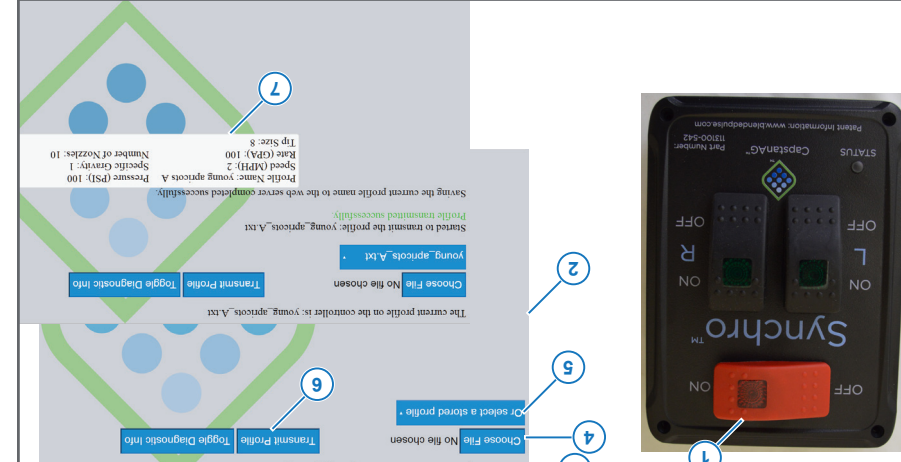

1. On the machine/sprayer, toggle the **Synchro** switch (1) to on.

- $\Omega$ . On your computer or tablet, connect to the **SYNCHRO XXXX Wi-Fi**.
- There is no password for this Wi-Fi connection. •
- 3. Open a web browser and go to <u>192.129.</u> Open a world dew a ned C. capstan.ag/transmit.html (for non-apple devices).  $\bullet$  The top line (3) will always active profile.

Synchro™ 3 ©2020 Capstan Ag Systems, Inc. Synchro™ 2 ©2020 Capstan Ag Systems, Inc.

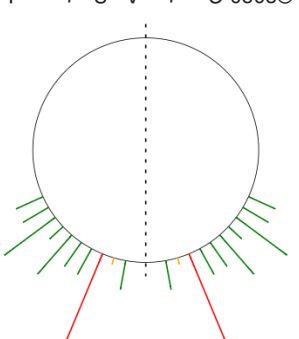